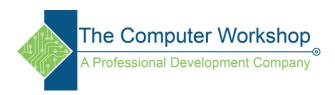

## Create an aggregator project

- 1. Select File > New > Aggregator Project.
- 2. In the Aggregator dialog box, click Add Module.
- 3. In the Open dialog box, select the SWF file that you want to add to the Aggregator.
- 4. Repeat steps 2 and 3 to add more SWF files to the project.
  - To set a SWF file as the master movie, select Set As Master Movie. The TOC settings of the SWF file are applied to the other files in the Aggregator. The project information of the master movie is applied to the Aggregator file.
  - If you do not want to display the name of the SWF file in the movie, deselect Include Module Title.
  - To change the position of a SWF file in the menu, select the name of the file. Use the Up and Down Arrow keys to relocate the movie to the desired location in the menu.
  - To delete a movie from the list, select the movie, and click Remove **1**.
  - To override the project information set in the TOC of the master movie, click Info. In the TOC Info dialog box, select Override TOC Info, and change the settings. The TOC information is displayed above the TOC menu of the Aggregator in the published file.
  - To add a preloader screen to the project, click the browse icon in the Select Preloader area. Navigate to the image you want to use and click Open.
- 5. Click Save, and save the file as a .aggr file.

## Publish the aggregator project

- 1. Open the aggregator project.
- 2. Click the publish icon.
- 3. In the Aggregator Publish dialog box, do the following:
  - a. In the Format section, select SWF, Win Executable, or Mac Executable based on your requirements.
  - b. In the Title field, specify a unique name for the published file.
  - c. In the Folder field, enter the path to which the files are published. Alternatively, click Browse to specify the path. Select Publish Files To Folder if you want Adobe Captivate to create a default folder into which the files are published.
- 4. In the Publish Options section, select one or more options based on the publishing format you have chosen.
  - Select Zip Files if you want to publish the files as a single ZIP file. This option is especially useful when you want to create a single ZIP file that can be uploaded to a learning management system (LMS) directly.
  - Select Export HTML if you want to insert the SWF into an HTML file and publish it.
  - Select Export PDF if you want to insert the SWF file into a PDF file and publish it.